#### **SpyCentre Security® Since 1993 1-800-292-7748**

## **6847 – World's Thinnest Micro Voice Recorder**

#### **How to charge the battery:**

- Connect the audio recorder to a PC or USB power supply with the provided USB cable
- When plugged in for power, the device has three lights to indicate charging.
- It takes roughly 1 hour to charge fully
- **Red flashing light** = 0-30%
- **Blue flashing light** = 30-70%
- **Green LED flashing light** = 70-100%

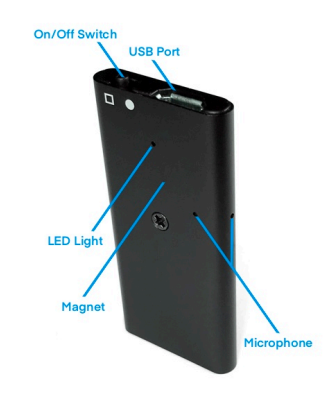

#### **How to record an audio file:**

- **●** On top of the device is a left and right toggle switch
- **●** Having the recorder in the left position, towards the (◻), will turn the unit OFF
- $\bullet$  Moving the toggle switch to the right, towards the  $(\bullet)$ , will turn the unit ON
- **●** Wait 5 seconds before making another recording

#### **Note: If the device runs out of power during the recording, it will finalize and save the file before the battery dies.**

#### **How to record a voice-activated audio file:**

- *●* While the device is off, plug in the headphones to the remote control and connect to the "USB" port on top of the recorder
- Turn the device on, and after a few seconds, back off to enter the mode switch mode
- Press and hold the (M) button for more than 3 seconds till the light blinks Green and Red
- *●* Press the (⏹️) button to change between Voice Activated and Continues
- *●* A solid LED light = voice activation is off
- *●* Blinking LED light = Voice activation is on
- *●* Press and hold the (M) button for more than 3 seconds to save the settings (Note: The light color will differ (Red, Blue, Green) depending on your audio quality setting.)

#### **How to playback files on the device:**

- *●* While the device is off, plug the headphones into the remote control and connect to the "USB" port on top of the recorder
- *●* Press and hold the play/pause (⏯️) button on the remote control for about 3 seconds. The LED indicator light should then flash blue, and playback will begin after the "beep" sound
- *●* Doing a single click on the play/pause (⏯️) button will pause the recording, and doing another click on that same button will resume the playback
- *●* When the stop (⏹️) button is pressed during playback, the blue LED will stop flashing, and playback will stop
- If the remote control is unplugged or goes into a standby state for more than 1 minute, the device will automatically power itself off!

#### **How to delete a recording on the device:**

- Start by putting the device into playback mode; refer to the above for reference
- Press and hold the stop button for about 5 seconds
- A beep beep sound will be heard through the headphones
- The recording should then continue playing, confirming you'd like to delete that file
- Press the stop button quickly to delete the file
- The device will make a beep sound; the file will be deleted
- **● To cancel the deletion process, press any button except the stop (**⏹️**)**

#### **How to delete all recordings directly from the device:**

- Start by putting the device into setup mode; refer to the reference below.
- Press and hold the next button (<u>▶)</u> for more than 10 seconds, and you will hear a beep sound.
- The beep sound is heard for 2 seconds when the format is completed.

#### **How to set the recording quality on the device:**

- *●* While the device is off, plug in headphones to the remote control and connect to the "USB" port on the top of the recorder
- Turn the device on, and after a few seconds, back off to enter the mode switch mode
- *●* There are three recording qualities, PCM, XHQ, HQ
- *●* Press and hold the "M" button to change the quality for 3 seconds. The green and red LEDS should flash.
- Whenever the play/pause ( $\overline{H}$ ) button is pressed, the recording mode changes sequentially after the audible beep sound is heard
- *●* Lights: Green LED = PCM, Blue LED = XHQ, Red LED = HQ
- Press and hold the (M) button for more than 3 seconds to save your settings
- *●* You can listen to the differences in quality by starting a new recording file with the headphones plugged in

date\_time.cfg Creator V3.4

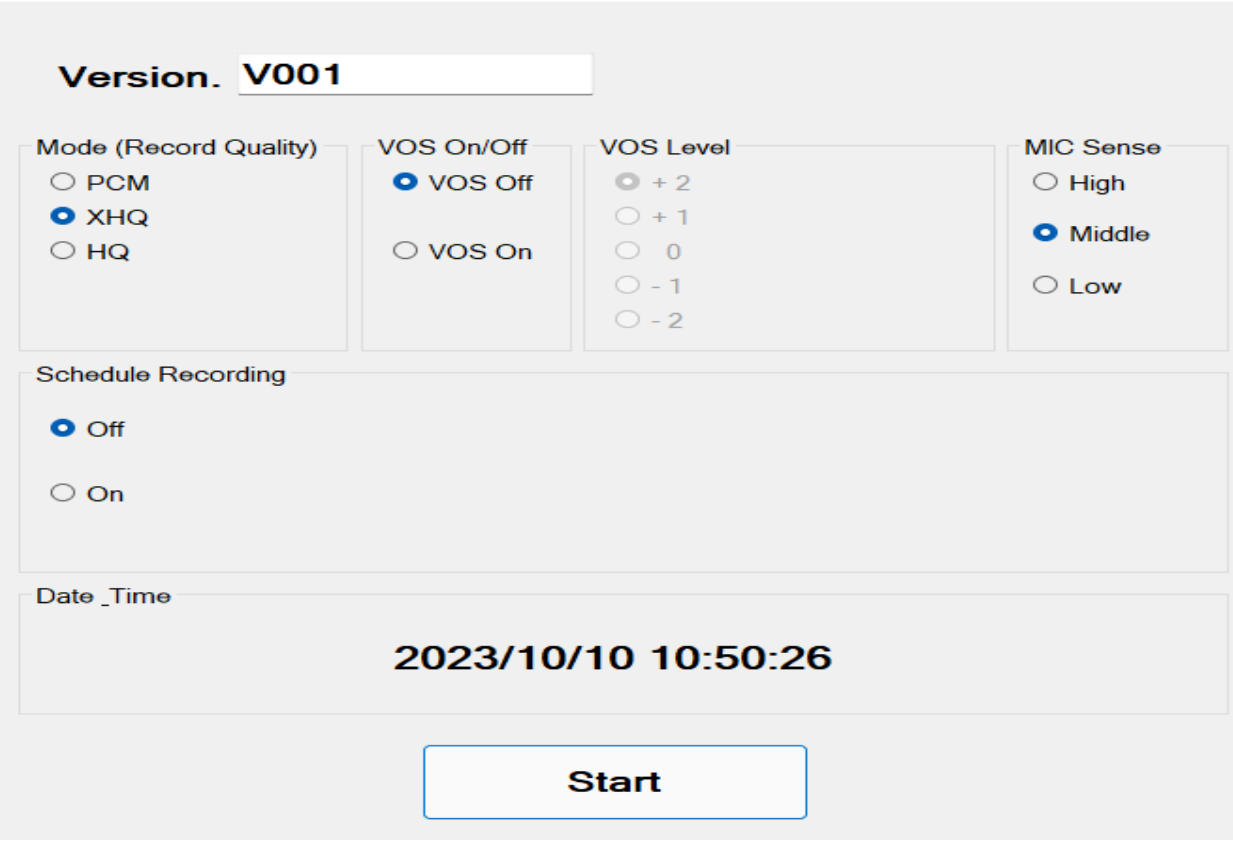

 $\Box$ 

 $\times$ 

# **How to set the time and date stamp on a Windows computer:**

- Connect the device to the USB port of the computer and locate the drive
- Double-click the "Time Setup V3.4" file. The "date time.cfg" creator will open
- Press start to sync the date and time with the PC
- A new file will be created called "date time.cfg"
- Disconnect the device from the PC and create a new recording to sync the date and time
- Reconnect the device to a PC; if "date time.cfg" is not visible, the date and time are now set

#### 3. Scheduled recording

- Recording starts automatically once a day at a set time

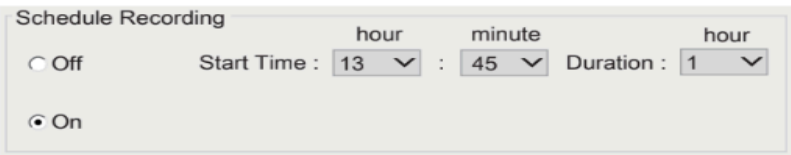

- · OFF (Scheduled recording off), ON (Scheduled recording on)
- · Start time: Time to start scheduled recording (24-hour system), Minute (60 minutes)
- · Duration: Time to continue scheduled recording (1/2/5/10/20 hours)

△ Caution: If the date and time settings are not correct, scheduled recording may malfunction.

#### **How to manage and delete files on a Windows computer:**

- *●* Connect the device to the PC
- *●* When connected, the PC will recognize the device as a removable disk
- *●* Open the "MemoQ" folder
- *●* Inside will be the "Voice" folder. Double-click to open the folder
- *●* Double-click the file you wish to play
- *●* To delete a file, right-click and select delete from the popup menu

#### **How to set the time and date on a Mac:**

**Note: The following steps must be completed to set the date and time properly. The "TimeSetup.exe" program can only run on a Windows Computer.**

#### **Video tutorial for MAC: How to set the time and date [https://youtu.be/qdq8\\_NIY13o](https://youtu.be/qdq8_NIY13o)**

- Connect the device to the USB port of the computer
- When connected, the Mac will recognize the device as a removable disk
- Open text edit
- Create a new plain text file

**Note: Plain text and rich text are different formats. You can change the text type by selecting format and then choosing "make plain text" Also, ensure that wrap to page is disabled.**

- Input the date in year, month, day, hour, minute, and second, and the time is in 24-hour format, as well as the extra "E22" and thirteen zeros, a space then, a "T" and ten zeros.
- Example: 2026 08 15 13 30 11E220000000000000 T0000000000 =, 08/15/2026 at 1:30:11 pm
- Save the file as "date time.cfg"
- After saving, the file will be named "date time.cfg.txt" to create a .cfg file, the file must be edited
- Locate the "date time.cfg" on your Mac, and move it to your desktop, but do not open it
- Hold the command on your keyboard and click on the file
- A popup menu will display, and in the popup menu, click on "Get Info"
- Here we can edit the name of the extension and remove the .txt from the "date\_time.cfg.txt" file
- Another popup will occur, and choose use .cfg
- There is one last step to perform before we have created the file, and that is to uncheck the box labeled "Hide Extension" and close the get info popup

#### **Note: at this point, the "date\_time.cfg" files time information can not be edited**

- Now move the time file into the folder directly next to the "Time Setup" program
- The folder should now have the following
	- Voice Folder
	- Time Setup Program
	- o date time.cfg

#### **Note: If the time setup program is not present, the time will not work.**

- Safely eject the device from the computer and create a new recording to import the corrected time and date stamp
- When the device is connected again to the computer, the "date time.cfg" file should no longer be present, indicating the device has accepted the new time and date
- If the "date time.cfg" is still present, the device did not accept the date and time, and one of the steps was missed. Delete the "date\_time.cfg" and start again**.**

#### **How to manage and delete files on a Mac:**

- **●** Connect the device to your Mac computer
- **●** When connected, the Mac will recognize the device as a removable disk
- **●** Open the "Record" folder
- **●** Open the "Voice" folder
- **●** Double-click the file you wish to play
- **●** To delete a file, click and drag the file you wish to delete to the trash bin
- **●** Empty the trash bin with the device still plugged into your computer to delete the file from the device permanently

**Note: If the above step is not completed on a Mac, the recorded files will not be entirely deleted from the device. You will have a phantom folder containing the deleted files that can not be seen on Mac that still take up memory space. Empty the "trash bin" to clear these files, or your recorder may run out of room.**

#### **How to set time and date on a Google Chromebook:**

- Connect the device to the USB port of the Chromebook
- The first thing to do is to create a new .txt file
- Select the "O" icon called the app launcher, similar to a Windows icon button, located in the bottom left corner of the screen
- Type in text in the search bar, and open the text application
- Input the date in year, month, day, hour, minute, and second, and the time is in 24-hour format, as well as the extra "E22" and thirteen zeros, a space then, a "T" and ten zeros.
- Example: 2026 08 15 13 30 11E220000000000000 T0000000000 =, 08/15/2026 at 1:30:11 pm
- Select save as and save the file as "date time.cfg"
- After creating the "date time.cfg" file, connect the device to the computer
- If a pop-up does not occur, select the "O" icon called the "App Launcher," similar to a Windows icon button, located in the bottom left corner of the screen
- Underneath the "Google Drive" are "My Drive," "Downloads," "New Services," and something else that may be named "Removable Drive"
- Select the "Removable Drive." If unsure of this step, disconnect the device from the Chromebook and see what is no longer available under "Google Drive: from step 4
- After selecting the "Removable Drive," you can view the device's memory
- Add the "date time.cfg" file next to the time setup program

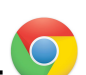

- The folder should now have the following
	- Voice Folder
	- Time Setup Program
	- o date time.cfg

#### **Note: If the time setup program is not present, the time will not work.**

- Disconnect the device from the computer and create a new recording to import the corrected time and date stamp
- When the device is connected again to the computer, the "date time.cfg" file should no longer be present, indicating the device has accepted the new time and date
- If the "date Time.cfg" is still present, the device did not accept the date and time, and one of the steps was missed. Delete the "date\_time.cfg" and start again

#### **How to playback files on a Google Chromebook:**

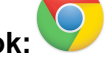

- Connect the device to the USB port of the Chromebook
- A pop-up menu may occur; if so, select "View Files"
- If a pop-up does not occur, select the "O" icon called the "App Launcher, " similar to a Windows icon button located in the bottom left corner of the screen
- Underneath the "Google Drive" are "My Drive," "Downloads," "New Services," and something else that may be named "Removable Drive"
- Select the "Removable Drive." If unsure of this step. Disconnect the device from the Chromebook and see what is no longer available under Google Drive from step 4
- After selecting the "Removable Drive," you can now navigate the folders in the main folder to find the recorded files
- Double-click to play

#### **How to set time and date with an Android smartphone or tablet:**

- To set the time and date, the first step is creating the "date time.cfg" file
- Create a new text document in the notepad App
- Input the date in year, month, day, hour, minute, and second, and the time is in 24-hour format, as well as the extra "E22" and thirteen zeros, a space then, a "T" and ten zeros.
- Example: 2026 08 15 13 30 11E220000000000000 T0000000000 =, 08/15/2026 at 1:30:11 pm
- To save the file, choose "Save As," select "Text File," and name the file "Date Time"
- Once saved, the next step is to locate where the file is saved once found the file needs to be renamed
- Rename the file "date\_time.cfg"
- Adding the .cfg will convert the file into the format needed for the time and date
- Select the "date time.cfg" file again and choose move/transfer so the file can be moved to the recorder
- Open the files App and open the connected device
- Move the "date time.cfg" file into the folder directly next to the time setup program
- The folder should now have the following
- Voice Folder
- Time Setup Program
- date\_time.cfg

#### **Note: If the time setup program is not present, the time will not work.**

- Now disconnect the device from the smartphone and create a new recording to import the corrected time and date stamp
- When the device is connected again to the smartphone, the "date time.cfg" file should no longer be present, indicating the device has accepted the new time and date

#### **How to playback files on an Android smartphone or tablet (No Apple Products):**

- An OTG cable is required for this process. For all other steps, refer to the OTG cable guide at [https://spycentre.com/products/dual-android-otg-cable,](https://spycentre.com/products/dual-android-otg-cable) scroll to the bottom of the page, and click on user guides
- Go to your "Device Storage" and look for external memory. Inside will be all the files you can click on to review what was captured.
- For all other steps, refer to the OTG cable guide on spycentre.com

### **Note: To playback the files on these devices, you may need to download a media player that can play in WAV format. We recommend VLC media player.**

#### **VLC Media Player (Recommended for optimal usage)**

#### **How to download VLC Media Player on a Mac computer**

- Go to www.videolan.org and click the "Download VLC"
- It will open a new window and begin downloading
- If it does not automatically start downloading, press the "Click Here" and select one of the mirrored sites
- Once completed, a new file named VLC will be visible on the desktop
- Open the folder, and in the folder, move the VLC to the "Applications Folder" by dragging and dropping it
- Once in the "Application Folder," the VLC player will complete the installation
- Open VLC Media Player in the "Applications Folder" and drag your video files to the "Drag Here" dialog box to open and play
- If the VLC player is not installed, a change to the security and privacy settings is needed
- To access your security and privacy, click on the Apple icon on the taskbar and select "System Preferences"
- Select "Security and Privacy"
- Make sure the lock icon on the bottom of the screen is open and set to "Make Changes"
- Select the button "Open Anyway"
- VLC will now be fully installed

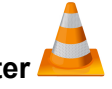

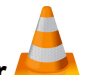

#### **How to download and use VLC Media Player on a Windows computer**

- Go to www.videolan.org and click the "Download VLC"
- It will open a new window and begin downloading
- If it does not automatically begin downloading, press the "Click Here" and select one of the mirrored sites
- Once downloading has been completed, select run and install
- Once finished, a VLC icon will now be available on your PC
- To default, open a file in VLC Media Player, right-click on the file you wish to open and select "Open With," and choose VLC
- To change all files to default, open with VLC Media Player: Right-click and choose "Properties," then click on the "Change" button next to "Open With" and change it to VLC, then press ok. Now the files will default open with VLC

#### **Note: If the memory folder of the recorder does not automatically open when connected to a PC, disconnect the device and perform the following.**

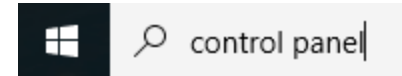

- 1. Type "Control Panel" in the search bar and select "Programs"
- 2. Under "Default Programs," click "Change Default Settings for Media or Devices"
- 3. Under "Removable Devices," select "Open Folder" to view files
- 4. Save and reconnect the device to the computer

**The Spy Gear Superstore® Since 1993**